# **CHANGE NOTICE FOR MANUAL**

**DATE:** September 2, 2011

**MANUAL:** Food and Nutrition Services Certification Manual

**TO:** County Directors of Social Services

**CHANGE NO.: 5-2011** 

**SUBJECT: October 2011 Mass Change** 

**EFFECTIVE DATE: October 1, 2011** 

### **I. BACKGROUND**

The purpose of this change notice is to provide instructions for the October 2011 Mass Change. Changes are made to the Maximum Gross and Net Income limits; the SUA, BUA and TUA amounts; the Standard Deduction; the Excess Shelter Deduction and the Maximum Allowable Resource limit for households with a member age 60 or older or disabled. The Maximum Benefits will remain the same.

### **II. SPECIFIC CHANGES**

### **A. Section 250, Resources**

Section 250.01 updated the Resource Limit for households with a member age 60 or older or disabled.

#### **B. Section 280, Income Deductions**

Section 280.03 updated the Standard Deduction Chart.

## **C. Section 285, Determining Benefits Levels**

- 1. The SUA, BUA and TUA amounts have been updated in Section 285.01, A.
- 2. The Standard Deduction amounts have been updated in Section 285.01, B.
- 3. The Maximum Allowable Resource limits for households with a member age 60 or older or disabled has been updated in Section 285.01, D.
- 4. The Excess Shelter Deduction amount has been updated in Section 285.01, F.
- 5. The Maximum Monthly Income amounts have been updated in Section 285.02, A. This includes the 200% increase that was effective 04/2011.
- 6. The Income Standards for Separate FNS Unit Status amounts have been updated in Section 285.03.
- 7. Updates and corrections have been made to Figure 285-1.

### **III. IMPLEMENTATION INSTRUCTIONS FOR APPLICATIONS KEYED ON OR BEFORE SEPTEMBER 30, 2011.**

- A. Enter "SLUP" on the menu screen.
- B. Enter the "application date" (field 8 of the DSS-8590). The application month must be 9/11 or earlier.
- C. Enter the "start issuance date" (field 14 of the DSS-8590). The month must be 9/11 or earlier.
- D. If **eligible based on the old standards on screen SLUP**, FSIS determines the allotment for 9/11 (and earlier) using the old standards.
- E. If certified through 10/11 (or later), FSIS recalculates automatically on September 30th the 10/11 allotment using the new standards.
- F. If **ineligible based on the old standards** on screen SLUP, close the case. FSIS sends the Notice of Denial.
	- 1. Rekey a SLAW screen on 10/01/11 to determine eligibility for 10/11.
	- 2. Enter "SLUP" on the menu screen.
	- 3. Change the "start issuance month" (field 14 on the DSS-8590) to 10/11. FSIS uses the new standards to calculate the allotment.

## **IV. IMPLEMENTATION INSTRUCTIONS FOR RECERTIFICATIONS/CHANGES KEYED ON OR BEFORE SEPTEMBER 30, 2011, WHICH ARE EFFECTIVE OCTOBER 1, 2011.**

- A. Enter "SLUP" on the menu screen.
- B. Enter the "start issuance month" (field 14 on the DSS-8590). If eligible, FSIS sends the Notice of Action Taken. No further action is required.
- C. If ineligible, close the case. FSIS sends the Notice of Denial.
- D. Complete a **SLAW Screen** for 10/11 to see if eligible under new standards. If ineligible, no further action required. If eligible using new standards, rekey the DSS-8590 on 10/1/11.

#### **V. IMPLEMENTATION INSTRUCTIONS FOR SEPTEMBER (OR EARLIER) APPLICATIONS/ RECERTIFICATIONS/CHANGES KEYED AFTER SEPTEMBER 30, 2011.**

- A. Complete the DSS-8590 for benefits with start issuance of 9/11 using the "**SLUP Screen**."
- B. If the case is **ineligible for 09/11 based on the old standards evaluate for eligibility for 10/11.**

## **VI. IMPLEMENTATION INSTRUCTIONS FOR APPLICATIONS/RECERTIFICATIONS/CHANGES TAKEN ON OR AFTER OCTOBER 1, 2011.**

- A. Follow the normal procedures for direct worker entry.
- B. FSIS will automatically apply the new standards.

### **VII. INSTRUCTIONS FOR MAINTENANCE OF THE FOOD and NUTRITION SERVICES MANUAL**

**To maintain your current hard copy of the Food and Nutrition Services User's Manual:** 

1. Go to the DSS On-Line Manuals Change Notice website at

<http://info.dhhs.state.nc.us/olm/manuals/dss/ei-30/chg/>

- 2. Click on Change No. 5-2011
- 3. Click on the attachment links at the bottom of the page to print the changed sections and attached documents.
- 4. Open the files using Adobe Acrobat Reader and print the pages. Insert or replace the appropriate pages in your current hard copy as indicated below.
- Note: Adobe Reader may be downloaded for free at [http://www.adobe.com](http://www.adobe.com/)

To update your current copy of the manual:

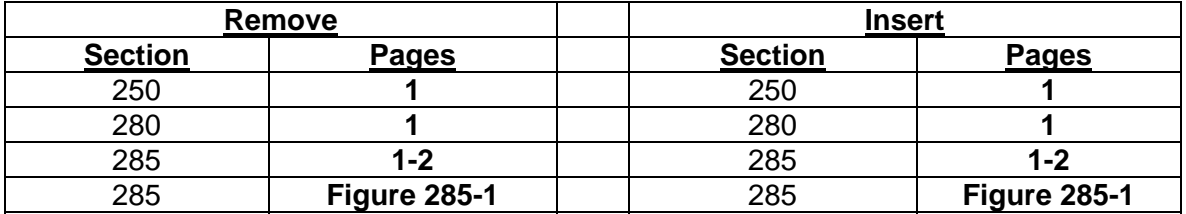

If you have any questions regarding this information, please contact your FNS State Support Team directly via email.

Sincerely,

Dean Lingson

Dean Simpson, Chief Economic and Family Services Section

DS/tb

FSs250 FSs280 FSs285  $S$ s $285f1$